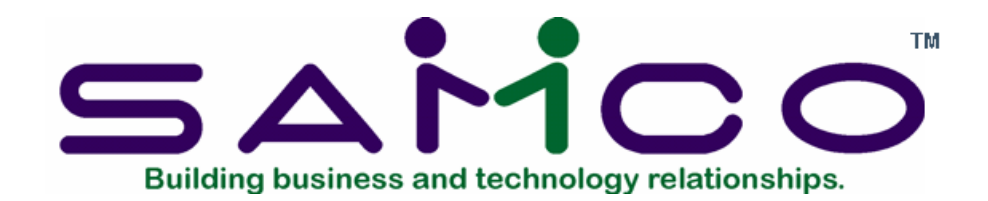

# SAMCO Warehousing System for desktops and mobile devices

## *Objective*

The existing item location code feature was enhanced so that items can be moved to any locations, be able to track the movements as to who or when the items were moved, and find out in real time how many items are in each location.

### *Introduction*

The 3 Item location codes used to exist on the Item Status screen. This was changed so that items can now have unlimited location codes. The item locations can now be viewed by pressing the F6 key on the Item Status screen.

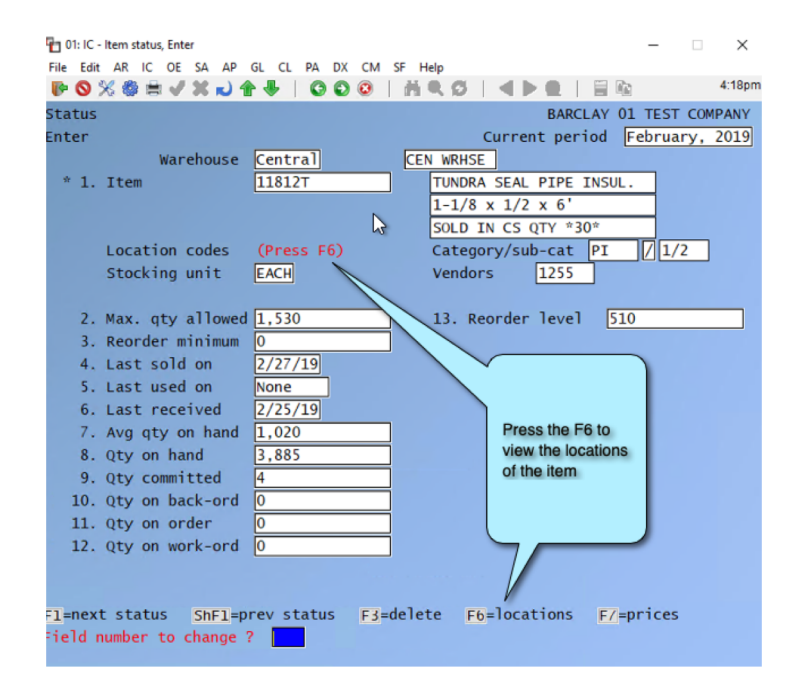

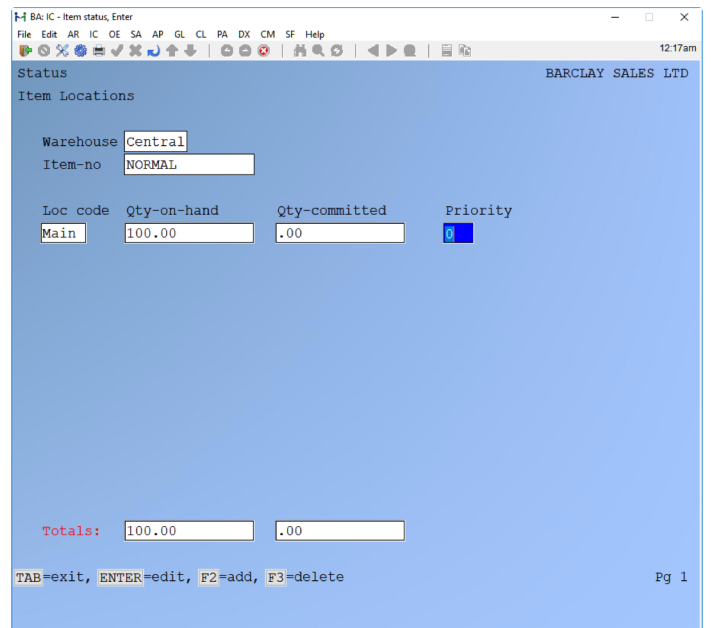

## *Location Codes*

When a company database is upgraded to a future release and this option is purchased and the custom is activated, all existing item locations will be consolidated into the new Location Codes table. The Location Codes table maintenance can be found in Inventory Management, Setup, Location Codes.

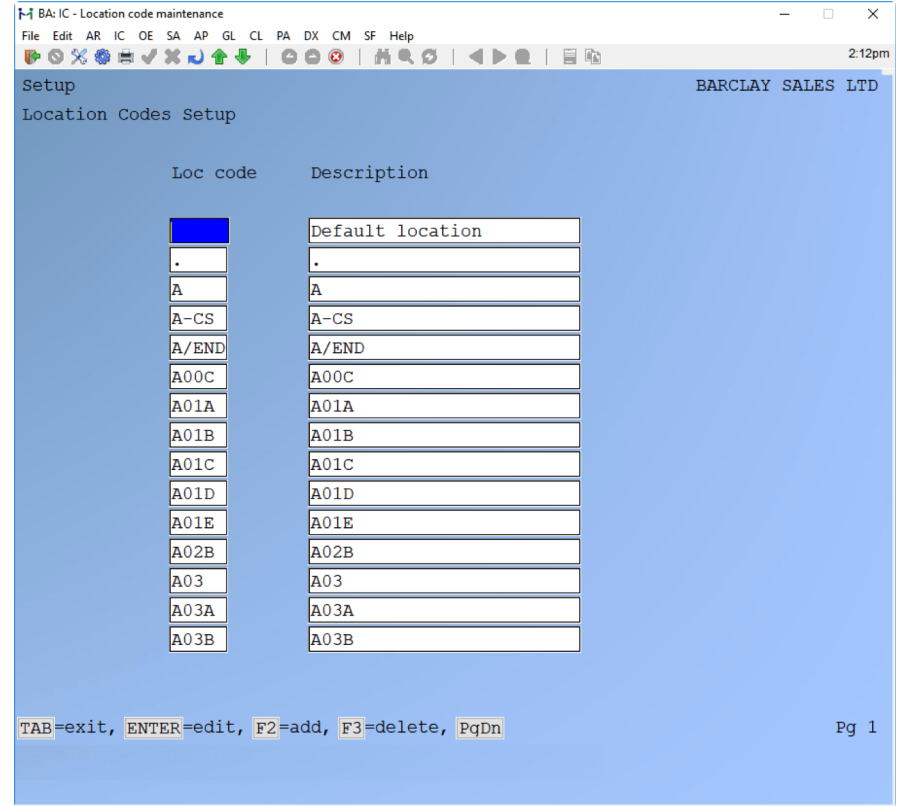

## *Tracking Item Location*

*Inventory Receiving Transactions* When an item is received, the items will be assigned a blank location code which gets displayed by the system as "Main" location. Thus, all items will have a default location of "Main".

## *Changing Item locations*

An item location can be changed using the "Change item location" option of the Status submenu.

Example 1 - Non-tracked item.

For the "To location", press ? key to show a selection of existing locations for the item or press F2 to show all available locations. Then, enter the desired quantity to move and press Enter.

To view the locations of the item as shown press F8, 9, then enter the Item#:  $\rightarrow$ 

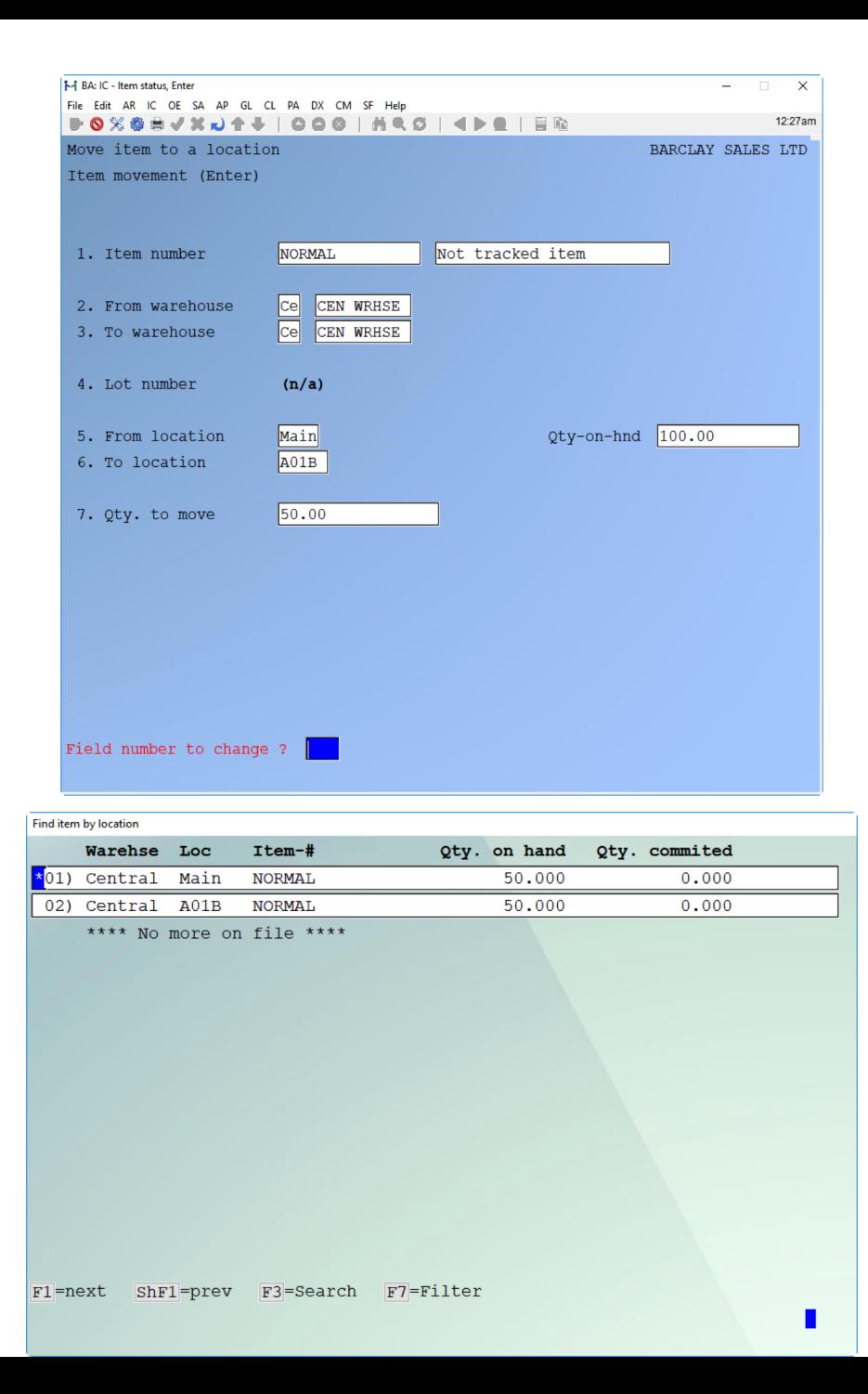

#### Example 2 – Always serialized item

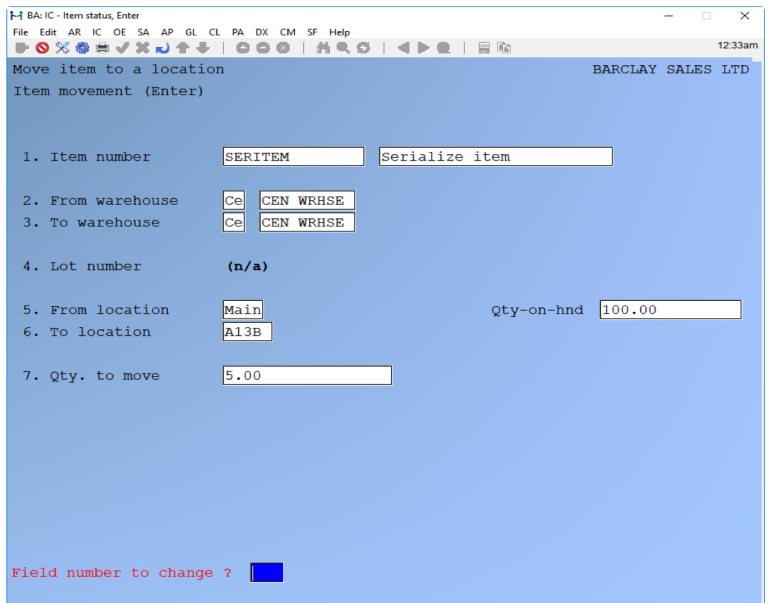

For the "To location", press ? key to show a selection of existing locations for the item or press F2 to show all available locations. A selection window of the serial# to move to another location will show up on the screen. The number of the selected serial #'s will be shown on "Qty. to move" field.

To verify that the serialized item location was changed, use the View Serial numbers screen.

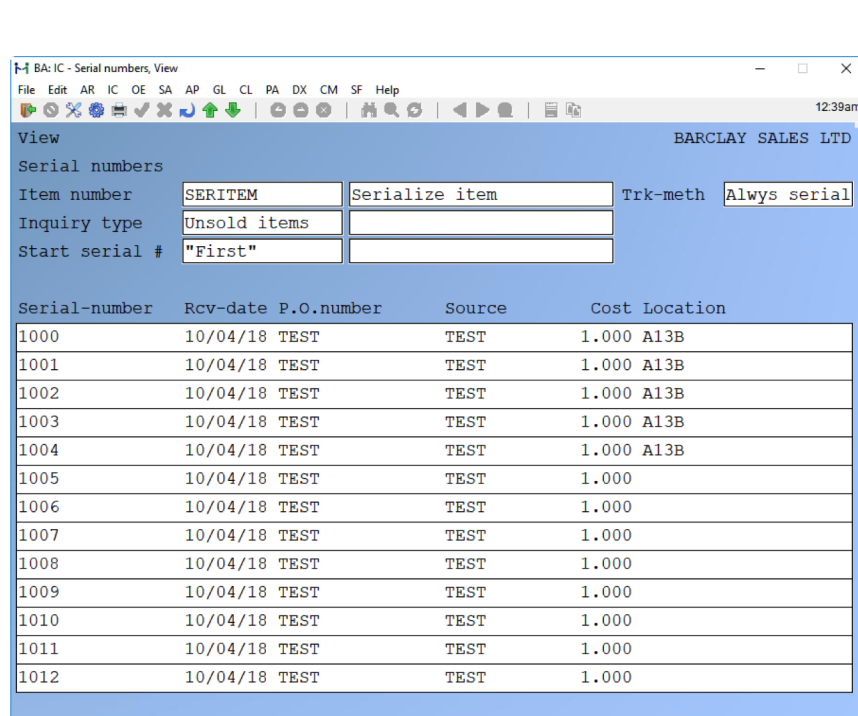

PqDn for next page, PqUp for previous page, or ENTER for more information

Example 3 – Sometimes serialized item

For the "To location", press ? key to show selection of existing locations for the item or press F2 to show all available locations. A selection window of the serial# to move to another location will show up on the screen. Then, enter the quantity to move. This quantity to move must be equal to or more than the quantity of serial numbers selected.

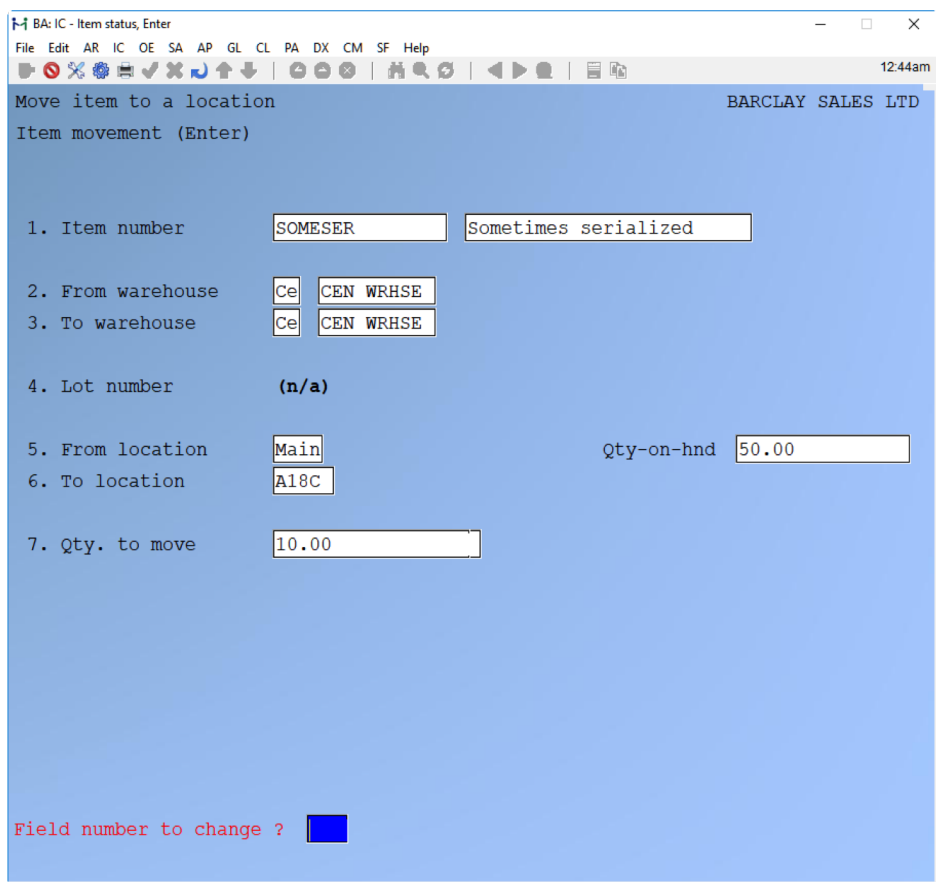

For Lot controlled items, a lot number to move items from is required. For the "To location", press ? key to show selection of existing locations for the item or press F2 to show all locations. Then, enter the quantity to move. This quantity to move must be equal to or less than the quantity of items in the lot selected.

*Note: If warehouse costing is enabled, when moving items from one warehouse to another, a transfer transaction record and serial/lot number transaction record will be automatically created and posted. This feature should only be used when no intransit time is involved in the item move.*

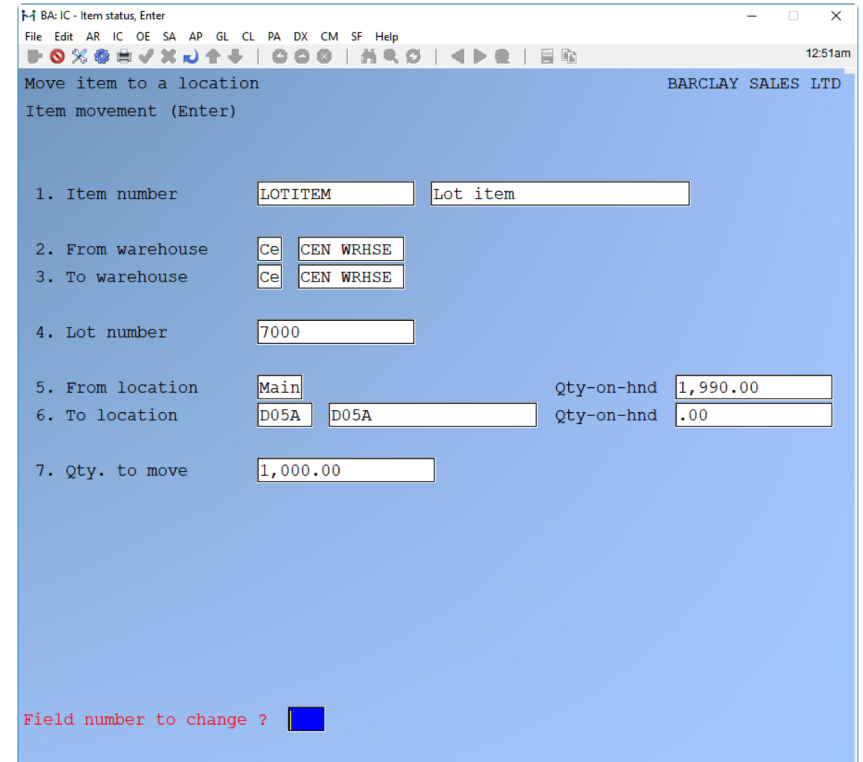

#### *Order Entry/Picking*

A line item entry in Order Entry, Invoicing and Rapid Entry will now show a location to pick from right after entering a line item. On that window, enter how many to pick or was picked from a location. All the locations of the item will be listed on the window in the order of the Priority assigned to the location. As you have probably guessed, the picked/to pick quantity will be used to reduced the quantity on hand in the item's locations.

For an always serialized item, the location to picked from will not be shown as the selected serial# has the location information and is always for one unit.

*Note: When printing an invoice, the system verifies if all line items picked quantity have been entered and warns the user if any line item has incomplete picked quantity.* 

Once the invoice is printed and posted, all the appropriate item's location quantity on hands should have been reduced.

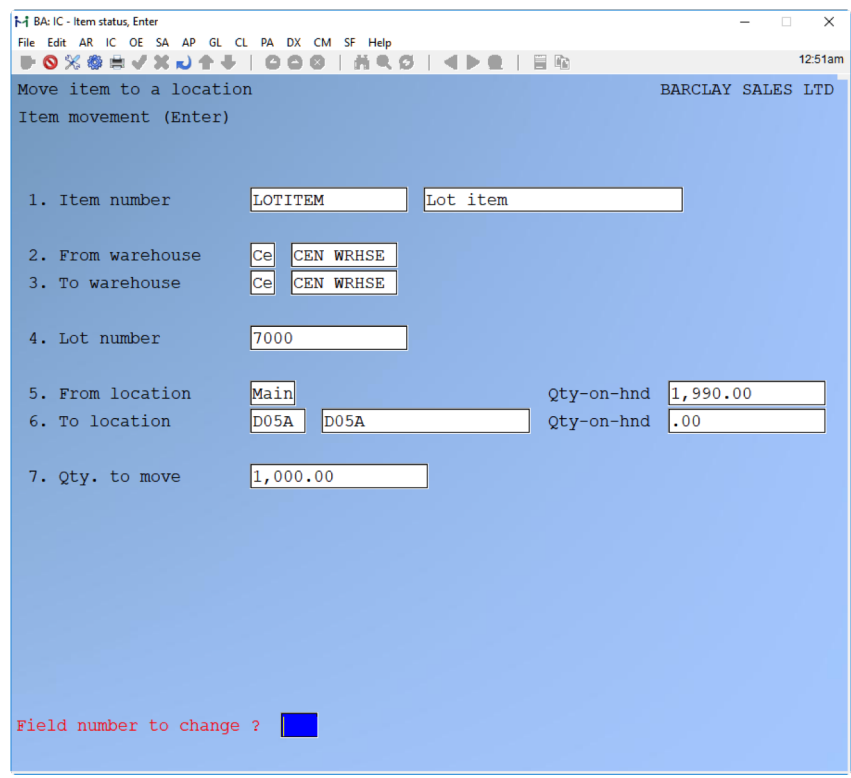

#### *Physical Count*

The physical count has been enhanced so that item counts is now entered per location of the item being counted. Thus, the suspension record will now create records per location of an item within a warehouse.

The item count entry screen has been enhanced to allow entry per location as shown below:

Likewise, the "Create adjustments" option in the Physical Count menu will create inventory adjustment records per item location. This will adjust the item location quantity on hand after posting the inventory transactions.

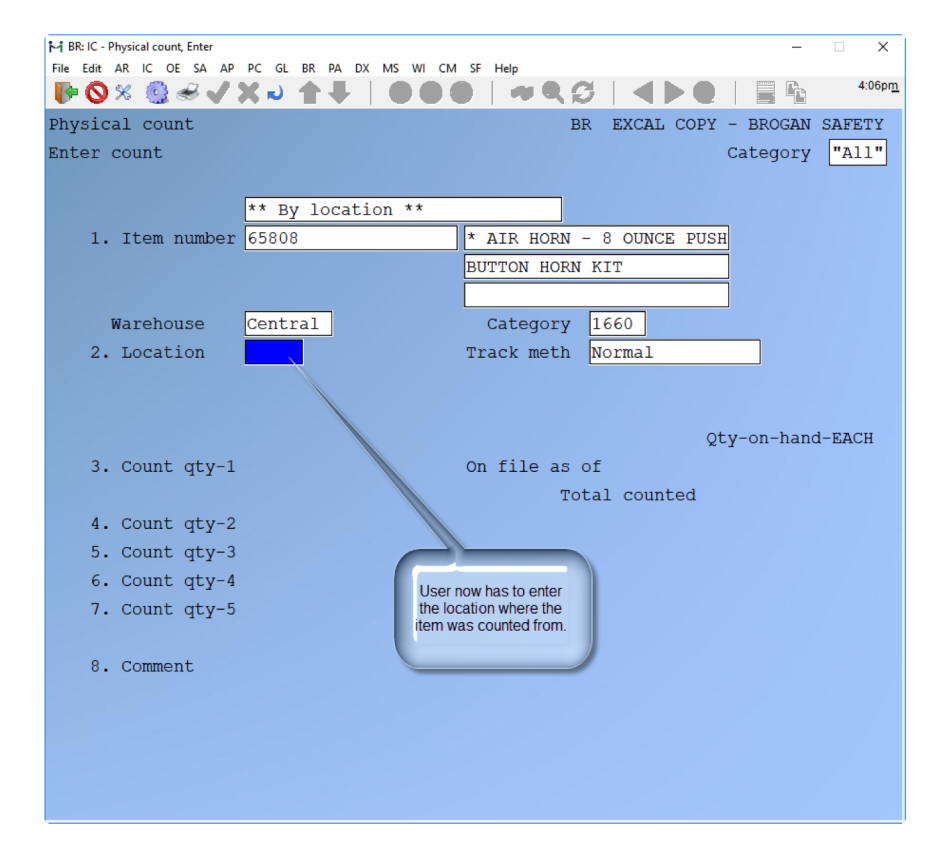

#### *Item Movement Report*

Item movement report can be printed from Inventory Management, Reports, F2 for more selections, Item movement report.

Example item movement report ->

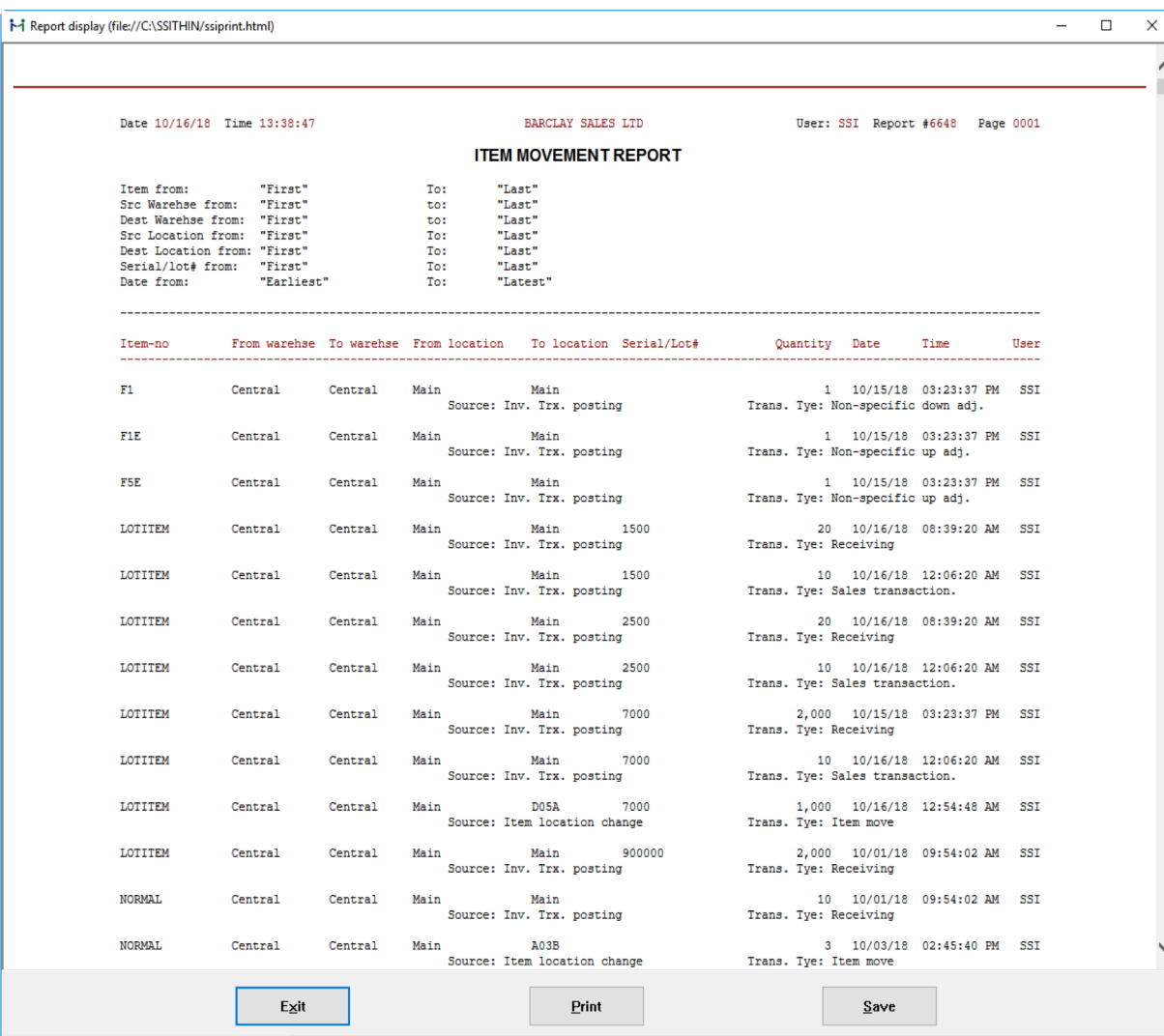

#### *Handheld application Samco Inventory*

The main screen now has an option "Move Item". This option will only be available if the custom id 2539 is enabled in a company database in Power Accounting.

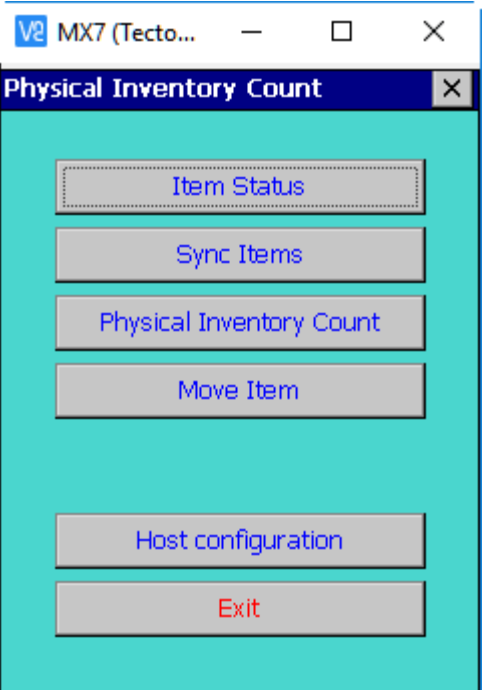

To record movement of item into another location, click on the "Move Item" option. You 'll get the screen similar to below:

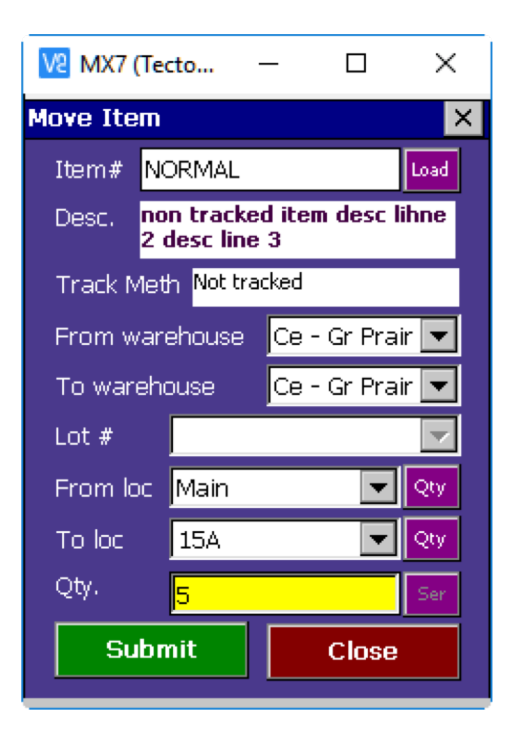

Select the appropriate values for the source and target warehouse and location and enter the quantity moved. Then, tap the Submit button. If the move was successful, a notification similar to below will pop -up on the screen.

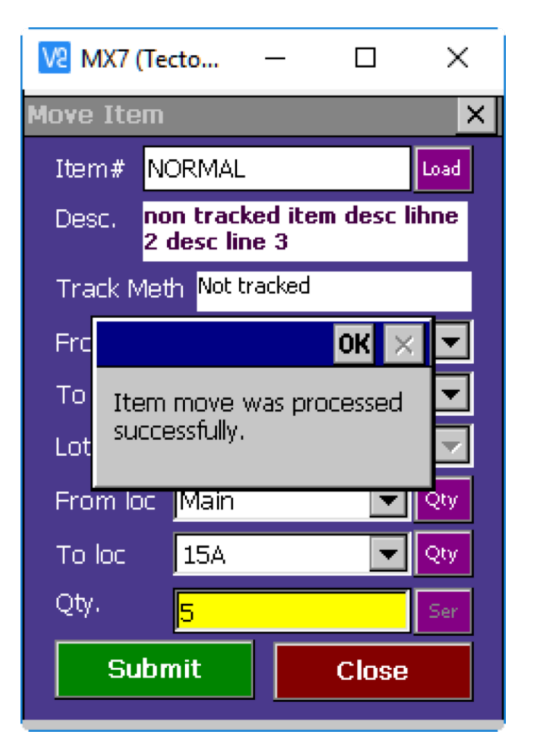

The item count entry screen will now ask for a location first prior to scanning an item barcode. This is to ensure that the fast mode of counting will add the count to the correct item location.

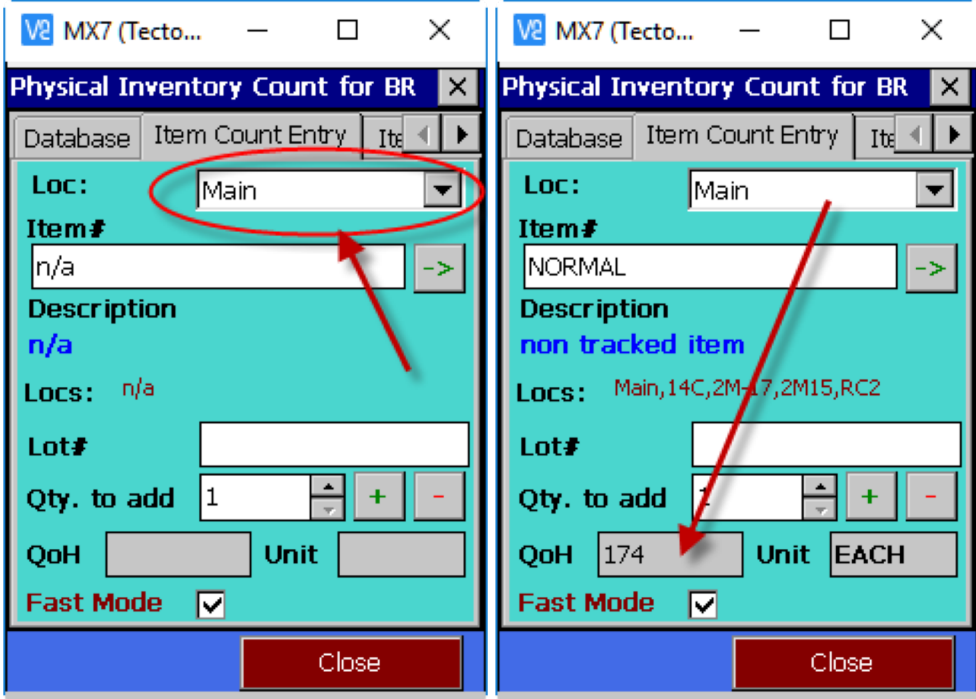